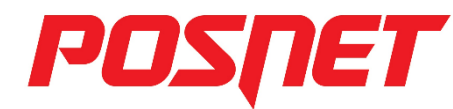

# **Posnet Thermal HD Instrukcja uruchomieniowa**

Pełna wersja instrukcji znajduje się na stronie www.posnet.com

### **1 . Sprawdź zawartość opakowania**

Przed uruchomieniem drukarki sprawdź, czy urządzenie jest kompletne. W przypadku jakichkolwiek nieprawidłowości skontaktuj się ze sprzedawcą drukarki.

Drukarka fiskalna Posnet Thermal HD

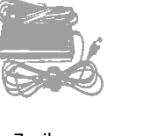

Zasilacz Kabel sygnałowy drukarka-komputer

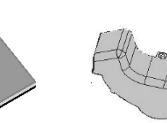

Książka serwisowa

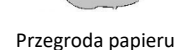

## **2. Podłącz drukarkę do komputera**

W pudełku znajdują się:

Drukarkę fiskalną POSNET Thermal HD można podłączyć do komputera poprzez port USB, port COM (szeregowy) lub Ethernet. Poniżej przedstawiona jest kolejność czynności podczas instalacji drukarki.

### **1. Upewnij się, że drukarka i komputer są wyłączone.**

### **2. Podłącz wtyk przewodu sygnałowego we właściwe złącze komunikacyjne drukarki**

COM 1, COM 2 – w przypadku podłączania drukarki poprzez port szeregowy

USB – w przypadku podłączania drukarki poprzez USB

Ethernet – w przypadku podłączenia drukarki poprzez Ethernet

### **3. Podłącz wtyk przewodu sygnałowego do złącza komputera**

RS232 (DB9) – w przypadku podłączania drukarki poprzez port szeregowy

USB – w przypadku podłączania drukarki poprzez USB

Ethernet – w przypadku podłączenia drukarki poprzez Ethernet

### **4. Podłącz wtyk zasilania do złącza zasilania drukarki a następnie podłącz zasilacz do sieci, następnie uruchom komputer i drukarkę.**

### **5. Ustaw interfejs komunikacyjny w menu drukarki**

Posługując się klawiszami strzałek  $\blacktriangleleft, \blacktriangleright, \blacktriangle$ ,  $\blacktriangledown$ na panelu klawiatury drukarki wybierz kolejno: 2 konfiguracja  $\blacktriangleright$  7 Parametry ogólne  $\blacktriangleright$  7 Funkcje komunik. **+** 1 Interfejs PC **+** wybierz odpowiedni interfejs (COM, USB, TCP/IP) + następnie określ standard polskich znaków (Windows 1250, Latin 2 lub Mazovia). Po potwierdzeniu wyboru klawiszem urządzenie zapisze zmiany i zrestartuje się automatycznie.

### **3. Zainstaluj sterowniki USB**

Instalacja sterowników drukarki skutkuje utworzeniem wirtualnego portu COM, w celu umożliwienia komunikacji z komputerem przez USB. Cały proces odbywa się w sposób zautomatyzowany po podłączeniu drukarki do komputera. Poniżej przedstawiono przykład typowej instalacji sterowników w systemie Windows 7, proces ten może różnić się w zależności od konfiguracji i wersji systemu operacyjnego.

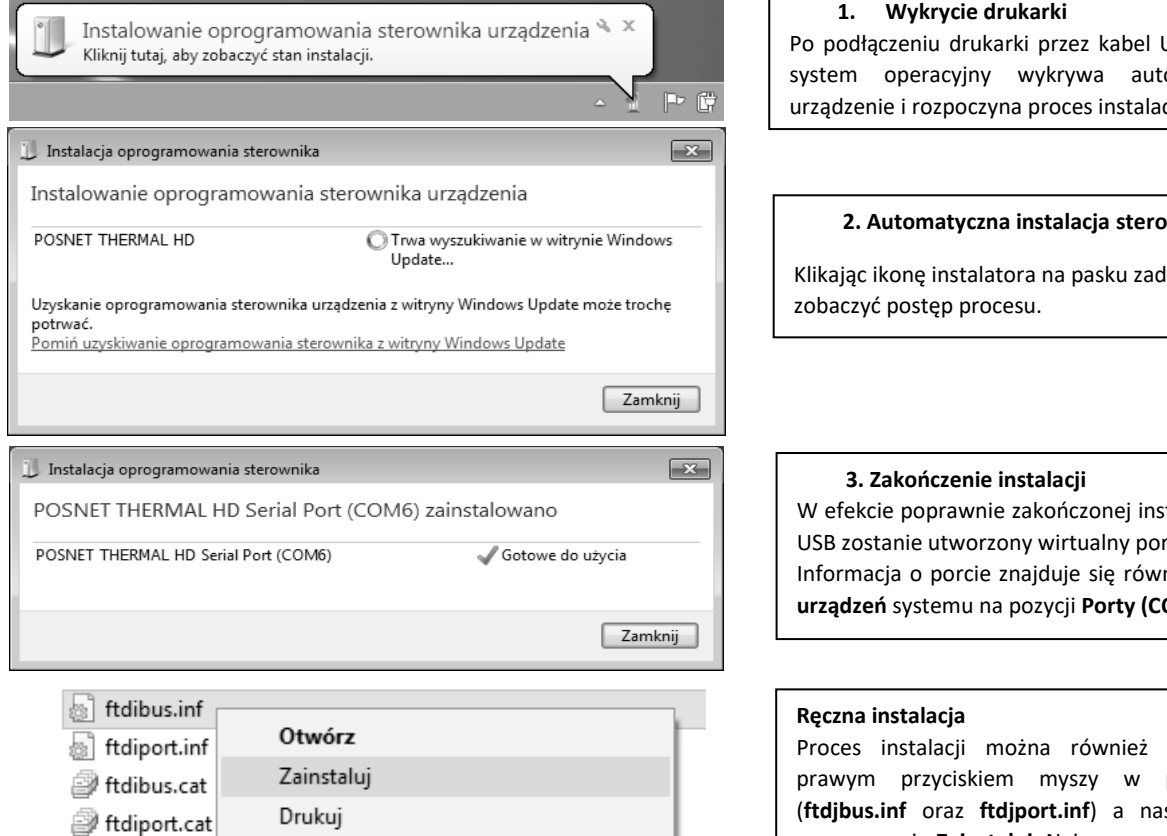

USB do komputera, omatycznie nowe cji sterowników

### **2. Automatyczna instalacja sterowników**

lań można

talacji sterowników rt COM. Informacja o porcie znajduje się również w **Menadżerze OM i LPT)**.

rozpocząć klikając pliki sterowników stępnie wybierając z menu opcję **Zainstaluj**. Najnowszą wersję sterowników można pobrać ze strony www.posnet.com

### **4. Ładowanie papieru do drukarki**

Drukarka umożliwia pracę na dwóch szerokościach papieru: 57mm i 80mm. W celu poprawnego prowadzenia papieru o szerokości 57mm podczas wydruków, należy zamontować specjalną przegrodę, dostarczaną wraz z drukarką. Zmianę szerokości papieru należy ustawić również w menu konfiguracji drukarki.

**W przypadku wymiany papieru, w trakcie eksploatacji drukarki, należy pamiętać o usunięciu z komory papieru drukarki pustej gilzy po zużytej rolce papieru.**

**UWAGA: stosowanie materiałów eksploatacyjnych zalecanych przez Posnet, przedłuża żywotność mechanizmów drukujących.**

### **1. Podnieś pokrywę komory papieru.**

Naciśnij przycisk otwierania aż pokrywa odskoczy. Następnie podnieś pokrywę.

### **2. Załaduj papier.**

Umieść rolkę papieru w komorze mechanizmu. Rolki papierowe należy wkładać w taki sposób, aby odwinięty kawałek wychodził spod szpulki.

**3. Zamknij pokrywę.** W razie potrzeby należy wysunąć odcinek papieru klawiszem  $\blacktriangle$ .

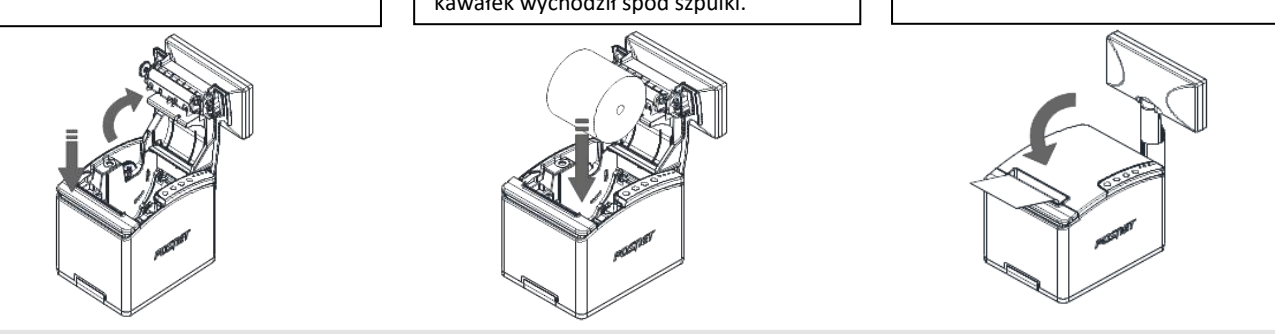

### **Informatyczny Nośnik Danych**

Poniżej pokazano umiejscowienie Informatycznego Nośnika Danych (IND) w drukarkach Posnet Thermal HD FV EJ

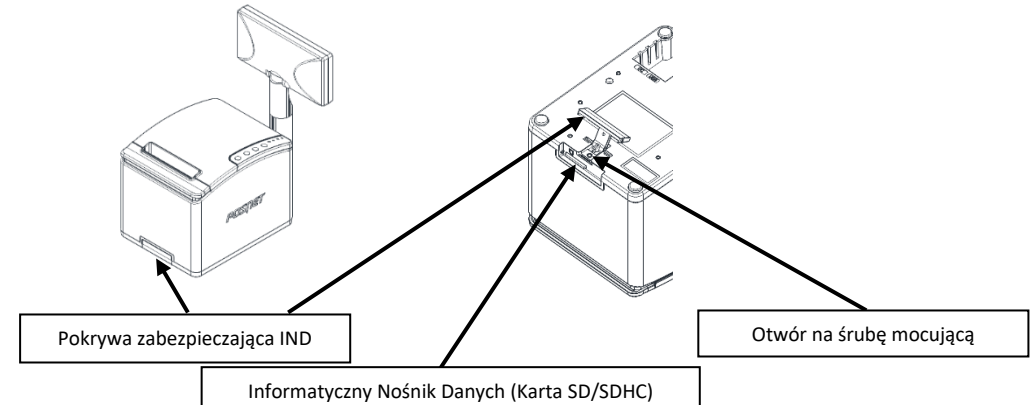

### **Podłączanie akcesoriów**

### **Szuflada kasjerska Posnet SKL**

Zwiększa bezpieczeństwo gotówki przechowywanej w punkcie sprzedaży i ułatwia jej kontrolę.

Solidne wykonanie z najwyższej jakości materiałów zapewnia długie i niezawodne działania. Zastosowanie prowadnic wózka szuflady sprawia, że porusza się on łatwo i cicho.

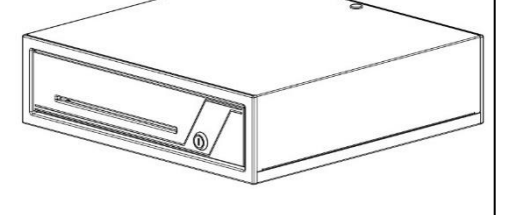

**Szufladę kasjerską Posnet SKL podłącza się bezpośrednio do portu szuflady w drukarce fiskalnej (DRW).**

### **Informacje związane z ochroną środowiska**

**Dotyczy krajów Unii Europejskiej i pozostałych krajów europejskich z wydzielonymi systemami zbierania odpadów.** Zgodnie z treścią rozdziału 2 Obowiązki wprowadzającego zużyty sprzęt art.14 ustawy z 11.09.2015 r. o zużytym sprzęcie elektrycznym i elektronicznym DZ U 2015 poz. 1688, należy postępować w sposób opisany poniżej.

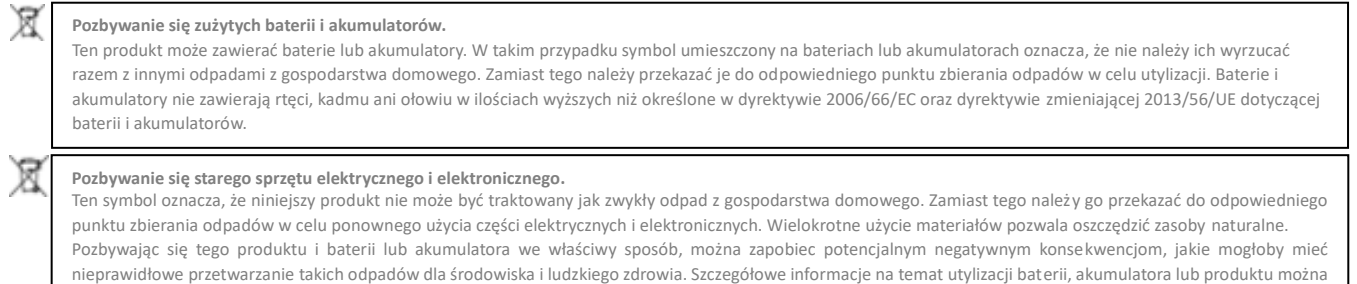

### **Wersja dokumentu 1.7**

Posnet Polska S.A. ul. Municypalna 33; 02-281 Warszawa; www.posnet.com ; tel. +48 (0) 22 868 68 88, faks +48 (0)22 868 68 89**. Instrukcja może ulec zmianie bez wcześniejszego powiadomienia**

uzyskać kontaktując się z odpowiednim organem władz, służbami zajmującymi się utylizacją odpadów lub sklepem, w którym został zakupiony produkt.